## Instrucciones para someter propuesta de Actividades Programáticas

1. Todos los Proveedores de Servicios que interesen someter propuestas a los Programas de Jóvenes, Adultos y Trabajadores Desplazados deberán iniciar sesión o crear su cuenta en la página de internet: **www.amsipr.com/propuestas**. El formulario de solicitar las especificaciones (guías) aparecerá al iniciar sesión:

- a. La información de la empresa será completada automáticamente.
- b. Proceda a seleccionar documento de la guía correspondiente.
- c. Presione el botón de Solicitar Documento.
- d. Recibirá un correo electrónico con la guía que solicitó en el formulario y los pasos a seguir para someter su propuesta.
- e. Una vez solicitadas la(s) guía(s), debe descargar los documentos que someterá junto con su propuesta en la sección de **Documentos de Apoyo.**

2. Antes de someter la(s) propuesta(s) debe verificar los parámetros establecidos en la lista de Ocupaciones en demanda y Ocupaciones en demanda adicionales que están disponibles en la sección de **Documentos de Apoyo**.

3. Luego de solicitar las guías, la persona autorizada para someter propuesta por primera vez debe crear su cuenta de usuario y contraseña en la Aplicación para Someter Propuestas Electrónica de la AMSI en el siguiente enlace. Aquellos proveedores que sometieron propuestas en años anteriores solo deben acceder con su usuario y contraseña. Registrar Cuenta de Usuario.

4. Luego de crear su cuenta podrá acceder con su usuario y contraseña, si ya se registró puede iniciar sesión en la Aplicación para Someter Propuestas Electrónica de la AMSI en el siguiente enlace.

5. Al ingresar a su cuenta debe ir a la pestaña de configuración y seleccionar "Proveedores" o aquí debe presionar "Añadir Proveedor" y entrar la información de su compañía o institución.

6. Antes de comenzar a llenar el formulario debe validar que tenga todos los documentos requeridos para la actividad que va a someter. Para ver los documentos sometidos debe ir a la pestaña de "Crear Propuesta" escoger el programa al que

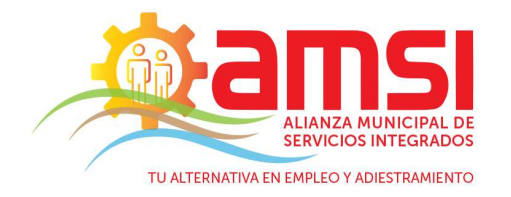

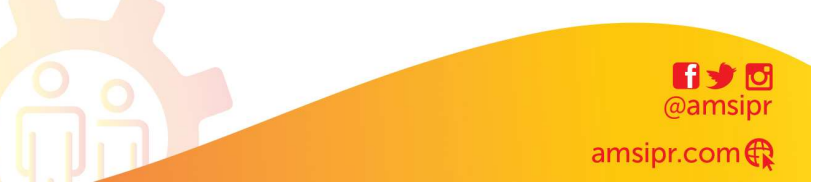

desea someter propuesta, buscar el nombre de la actividad a la que desea someter y ver la lista de documentos requeridos.

7. Luego de recopilar los documentos la propuesta debe ir a Configuración -> Documentos y añadirlos.

9. Luego de añadir todos los documentos requeridos podrá someter la propuesta oprimiendo "Crear propuesta".

10. Debe seleccionar el programa, la actividad a la que desea someter propuesta(s) y luego presione el botón de "Seleccionar" para proceder con los pasos del formulario digital.

11. Al final de llenar el formulario debe presionar "Guardar".

12. La(s) propuesta(s) se guardarán en la sección de "**Propuestas"**. Aquí podrá ver, editar y someter la(s) misma(s).

13. Para someter la(s) propuesta(s) debe ir a la pestaña de "**Propuestas"** marcar la(s) propuesta(s) que desea someter y presionar "**Someter"**. Instrucciones para someter propuesta de Actividades Programáticas.

14. Para realizar el pago deberá acceder al enlace "Check Payment Service -CPS". Este es el servicio de pago por compras en páginas web insertado en la aplicación para la radicación de propuestas, que incluye la tarjeta de débito ATH del Banco Popular, tarjetas de crédito y cuentas bancarias. Los cheques se convierten en transacciones electrónicas como ACH. El pago del registro es necesario para continuar el proceso de la solicitud. Las instituciones sin fines de lucro y las entidades gubernamentales estarán exentas del pago del costo por registro. Las instituciones sin fines de lucro tendrán que presentar evidencia de su estatus corporativo para ser eximidas de dicho costo por registro.

15. Luego que se tramite el pago se le enviará una notificación de recibo de pago y de recibo de propuesta.

\*Nota: El descuento por propuesta solo se aplica en el momento de someter la propuesta. Si sometes una primero y otra después no se aplicará el descuento.

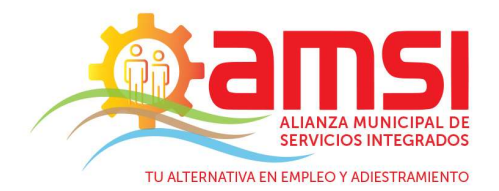

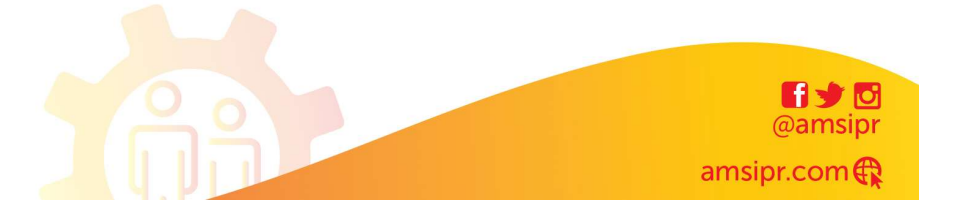